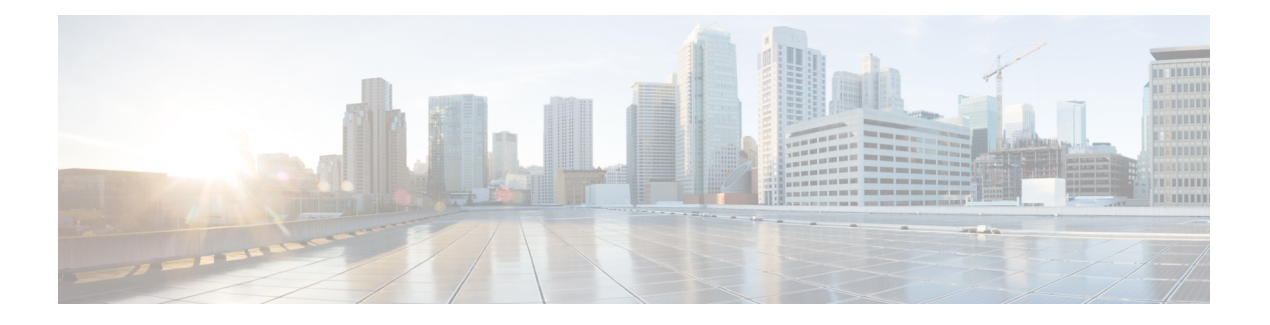

# **KVM Console**

- KVM [Console,](#page-0-0) on page 1
- KVM Console for Cisco UCS [C-Series](#page-1-0) M5 Servers, on page 2
- KVM Console for Cisco UCS B-Series M5, B-Series M6, C-Series M6, C-Series M7, and [X-Series](#page-4-0) M6, [X-Series](#page-4-0) M7 Servers, on page 5
- KVM Direct [Access,](#page-16-0) on page 17
- Starting the KVM [Console](#page-17-0) from a Server, on page 18
- Starting the KVM [Console](#page-18-0) from a Service Profile, on page 19
- Starting the KVM [Console](#page-19-0) from the Cisco UCS KVM Direct Web Page, on page 20
- Starting the KVM Console from the KVM Launch [Manager,](#page-20-0) on page 21
- KVM Folder [Mapping,](#page-21-0) on page 22
- KVM [Certificate,](#page-21-1) on page 22

# <span id="page-0-0"></span>**KVM Console**

The KVM console is an interface accessible from the Cisco UCS Manager GUI or the KVM Launch Manager that emulates a direct keyboard, video, and mouse (KVM) connection to the server. It allows you to connect and control the server from a remote location and also to map physical locations to virtual drives that can by accessed by the server during this Virtual KVM (vKVM) session. Unlike the KVM dongle, which requires you to be physically connected to the server, the KVM console allows you to connect to the server from a remote location across the network.

Beginning with Cisco UCS Manager Release 4.1(1), the KVM console is available as an HTML5-based application on C-Series M5 servers. The console is no longer available as a Java-based application.

Beginning with Cisco UCS Manager Release 4.2(1), an enhanced KVM console is available on Cisco UCS B-Series M6 and C-Series M6 servers. Beginning with Cisco UCS Manager Release 4.2(2), the enhanced KVM console is also available on Cisco UCS B-Series M5 servers. For more information, see KVM [Console](#page-1-0) for Cisco UCS [C-Series](#page-1-0) M5 Servers, on page 2

Beginning with Cisco UCS Manager Release 4.3(2), an enhanced KVM console is available on Cisco UCS B-Series M6, C-Series M6 and M7 servers, and Cisco UCS X-Series M6 and M7 servers. For more information, see KVM Console for Cisco UCS [C-Series](#page-1-0) M5 Servers, on page 2

This enhanced KVM console offers the following additional features:

- The KVM console provides connection to KVM, SOL and vMedia.
- The vMedia connections are shared across KVM session and can be saved to the CIMC.
- Pasting text from the client has an advanced unsupported character support.
- CIMC vMedia mappings stored on the CIMC can be managed directly through the KVM console.

You must ensure that either the server or the service profile associated with the server is configured with a CIMC IP address if you want to use the KVM console to access the server. The KVM console uses the CIMC IP address assigned to a server or a service profile to identify and connect with the correct server in a Cisco UCS domain.

Instead of using CD/DVD or floppy drives directly connected to the server, the KVM console uses virtual media, which are actual disk drives or disk image files that are mapped to virtual CD/DVD or floppy drives. You can map any of the following to virtual drives:

- CD/DVD or floppy drives on your computer
- Disk image files on your computer
- CD/DVD or floppy drives on the network
- Disk image files on the network

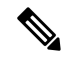

**Note**

When you launch the KVM console from the physical server, the system checks if the server is associated to a service profile. If the server is associated to a service profile with an associated management IP address, the KVM console is launched using that management IP address. If no management IP address is associated in the service profile, then the system launches the KVM console using the physical server.

#### **Recommendations for Using the KVM Console to Install a Server OS**

To install an OS from a virtual CD/DVD or floppy drive, you must ensure that the virtual CD/DVD or floppy drive is set as the first boot device in the service profile.

Installing an OS using the KVM console may be slower than using the KVM dongle because the installation files must be downloaded across the network to the server. If you map a disk drive or disk image file from a network share to a virtual drive, the installation may be even slower because the installation files must be downloaded from the network to the KVM console (your computer) and then from the KVM console to the server. When using this installation method, we recommend that you have the installation media as close as possible to the system with the KVM console.

## <span id="page-1-0"></span>**KVM Console for Cisco UCS C-Series M5 Servers**

Beginning with Cisco UCS Manager Release 4.1(1), the UCS Manager provides the KVM console to access and mange the vKVM sessions on Cisco UCS C-Series M5 servers.

Beginning with Cisco UCS Manager Release 4.3(2), the UCS Manager provides the KVM console to access and mange the vKVM sessions on Cisco UCS M7 servers.

The following menu and the menu options are available on this KVM Console:

#### **Server Actions Menu**

Choose the remote server operation you want to execute on the system.

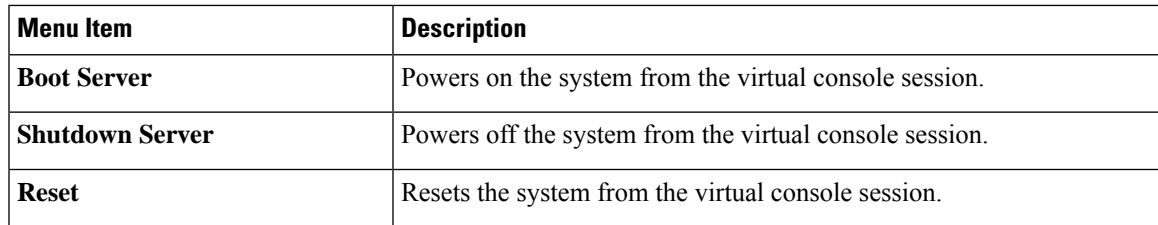

## **File Menu**

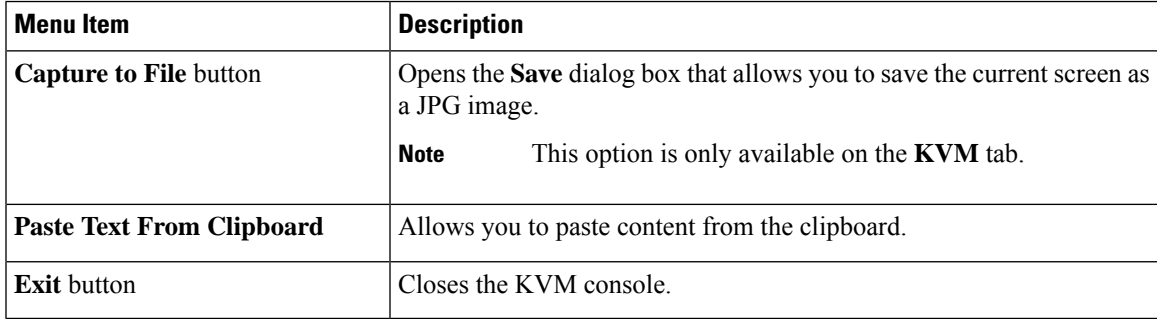

#### **View Menu**

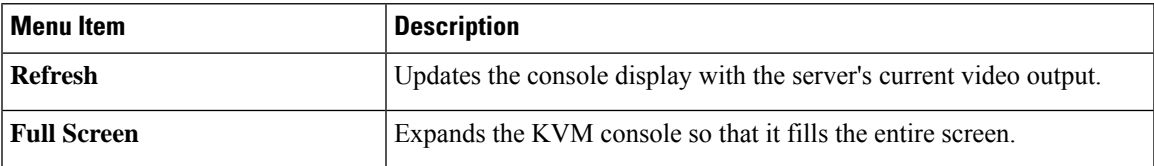

## **Macros Menu**

Choose the keyboard shortcut you want to execute on the remote system.

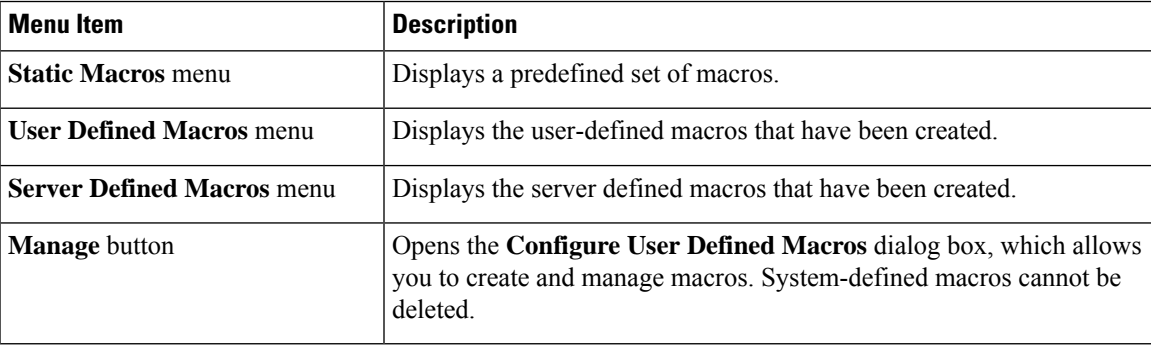

#### **Tools Menu**

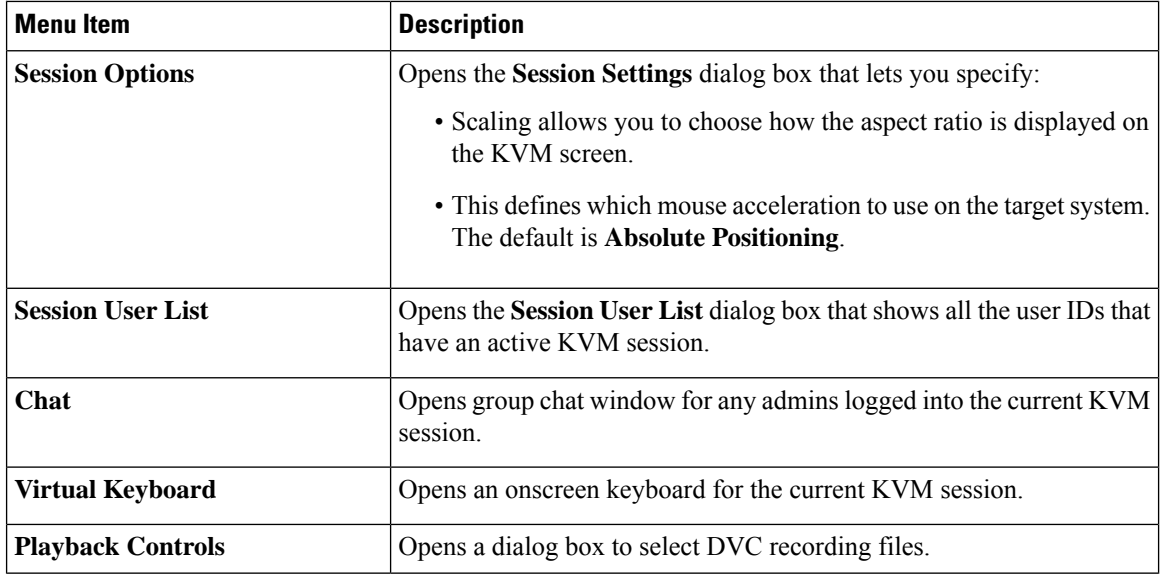

## **Virtual Media Menu**

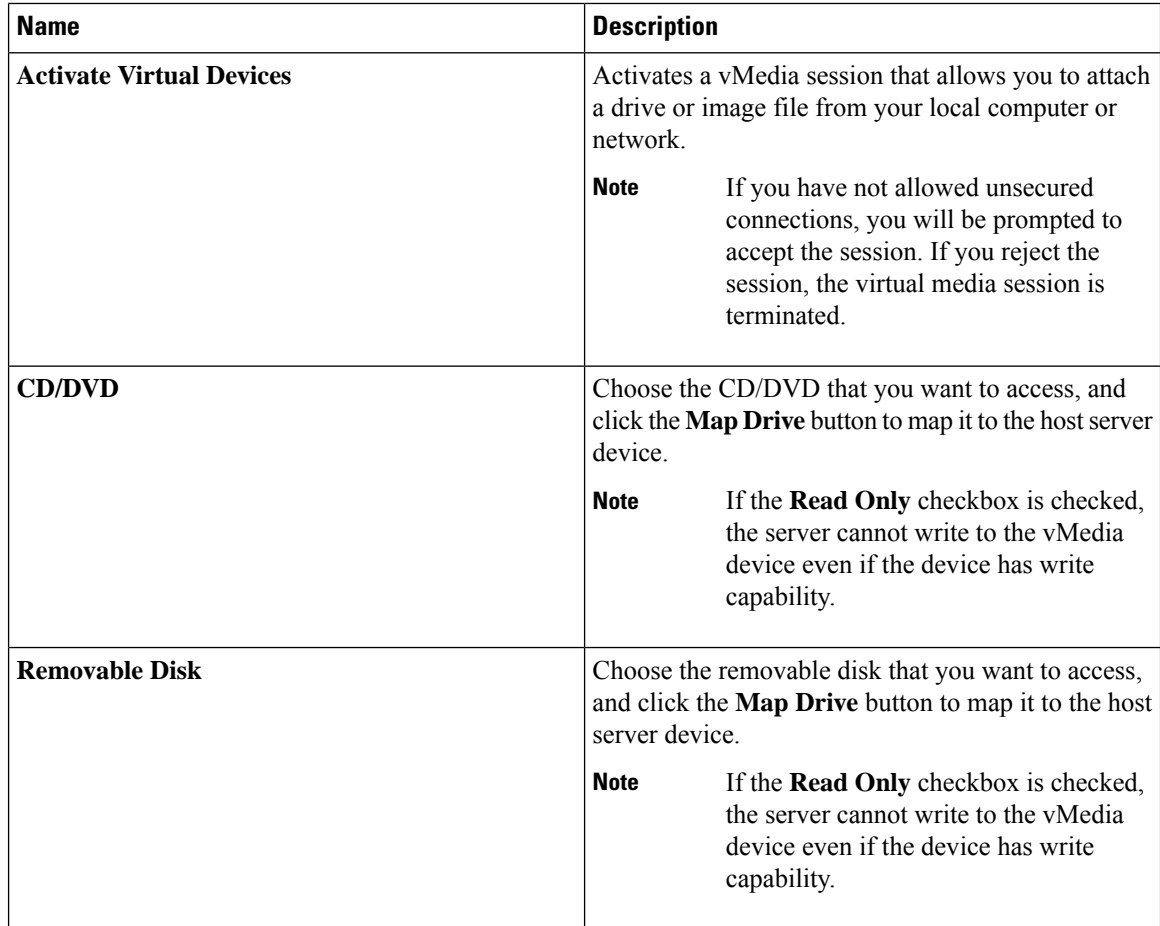

Ш

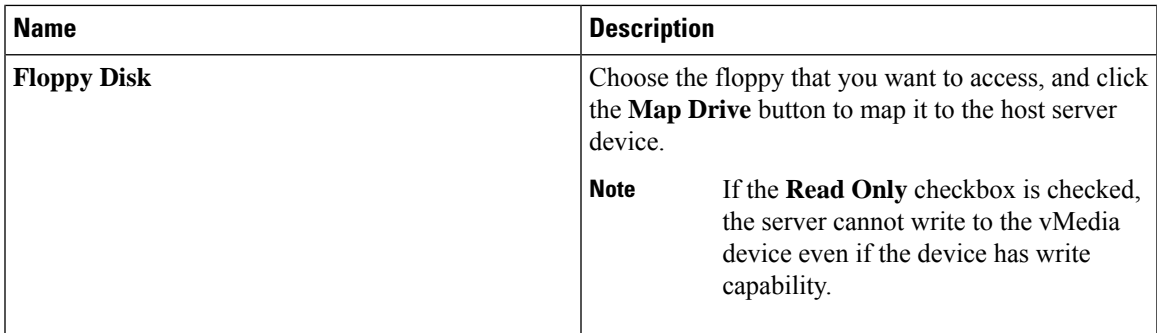

#### **Online Help Menu**

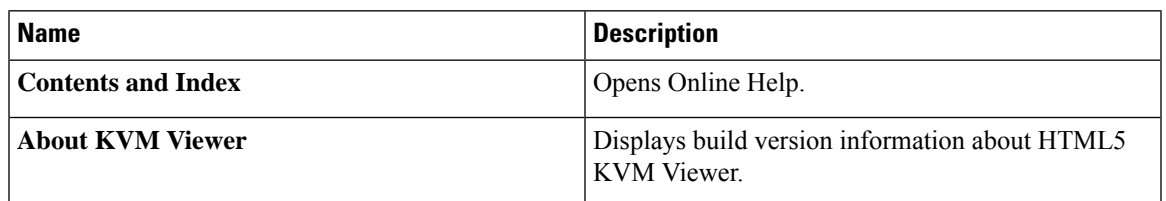

# <span id="page-4-0"></span>**KVM Console for Cisco UCS B-Series M5, B-Series M6, C-Series M6, C-Series M7, and X-Series M6, X-Series M7 Servers**

Beginning with Cisco UCS Manager Release 4.2(1), the UCS Manager provides an enhanced KVM console to access and mange the vKVM sessions on Cisco UCS B-Series and C-Series M6 servers.

Beginning with Cisco UCS Manager Release 4.2(2), the UCS Manager extends support for the enhanced KVM console on Cisco UCS B-Series M5 servers.

Beginning with Cisco UCS Manager Release 4.3(2), an enhanced KVM console is available on Cisco UCS B-Series M6, C-Series M6 and M7 servers, and Cisco UCS X-Series M6 and M7 servers.

The following menu and the menu options are available on this enhanced KVM console:

#### **Console Menu**

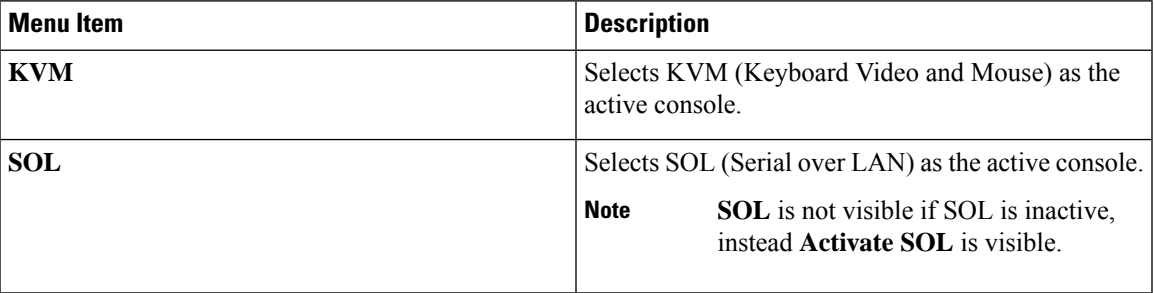

 $\mathbf I$ 

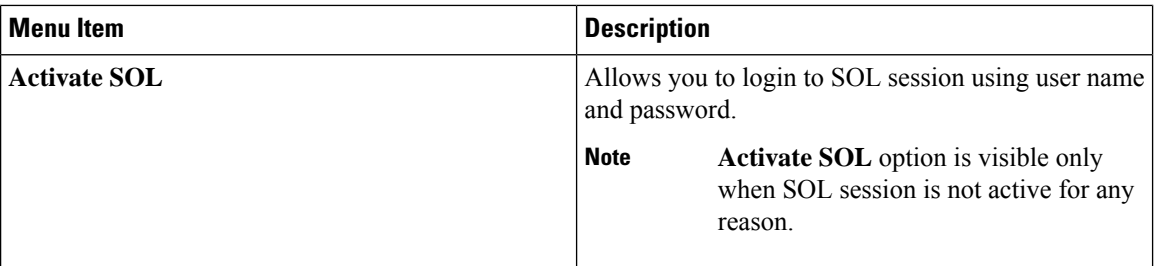

#### **File Menu**

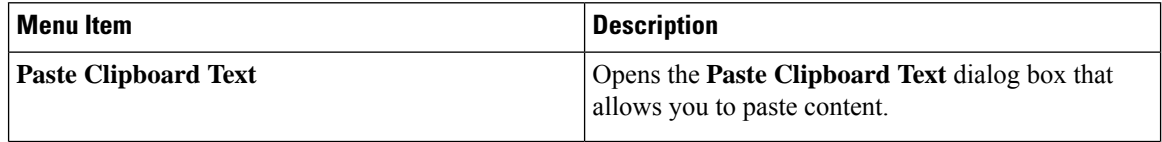

∎

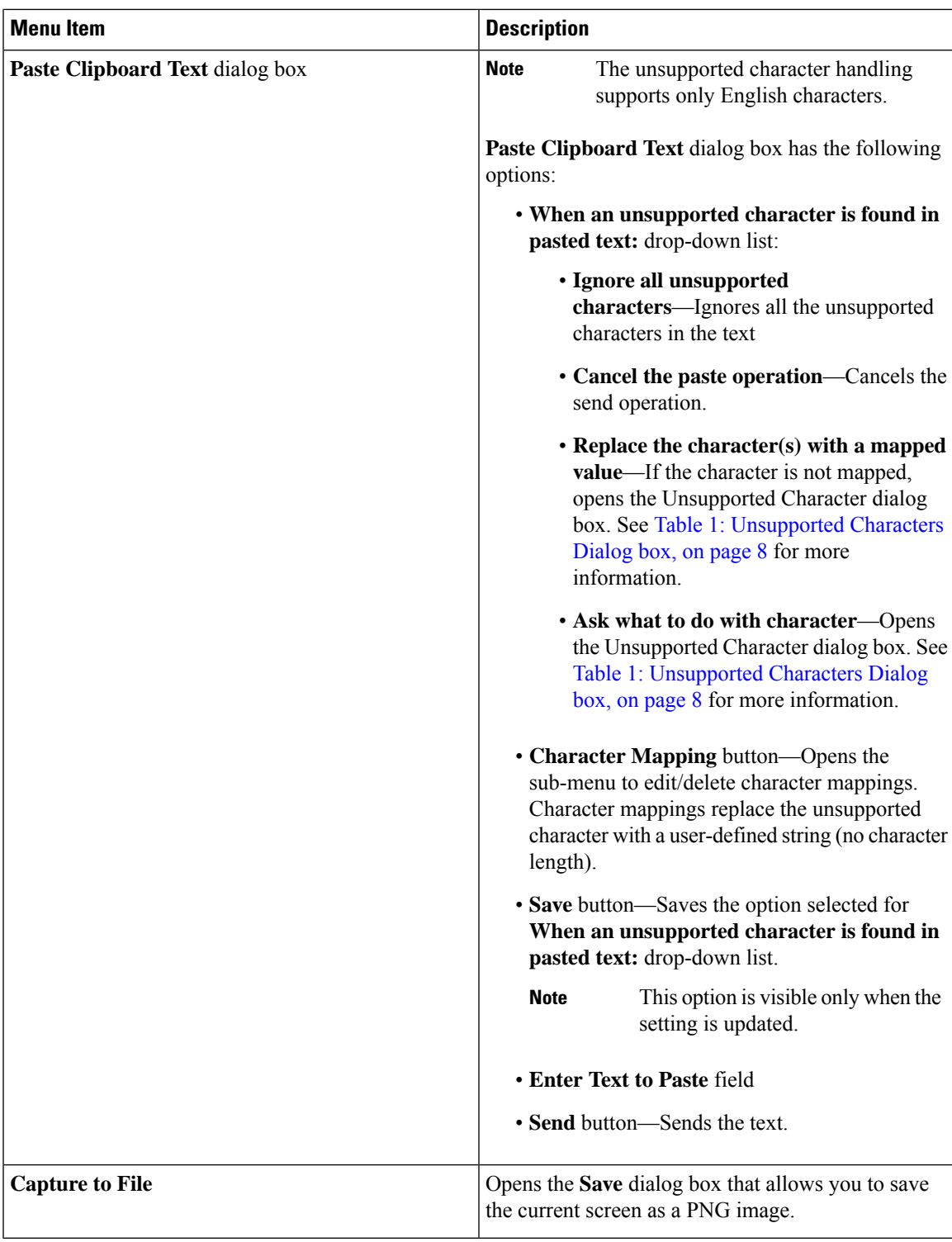

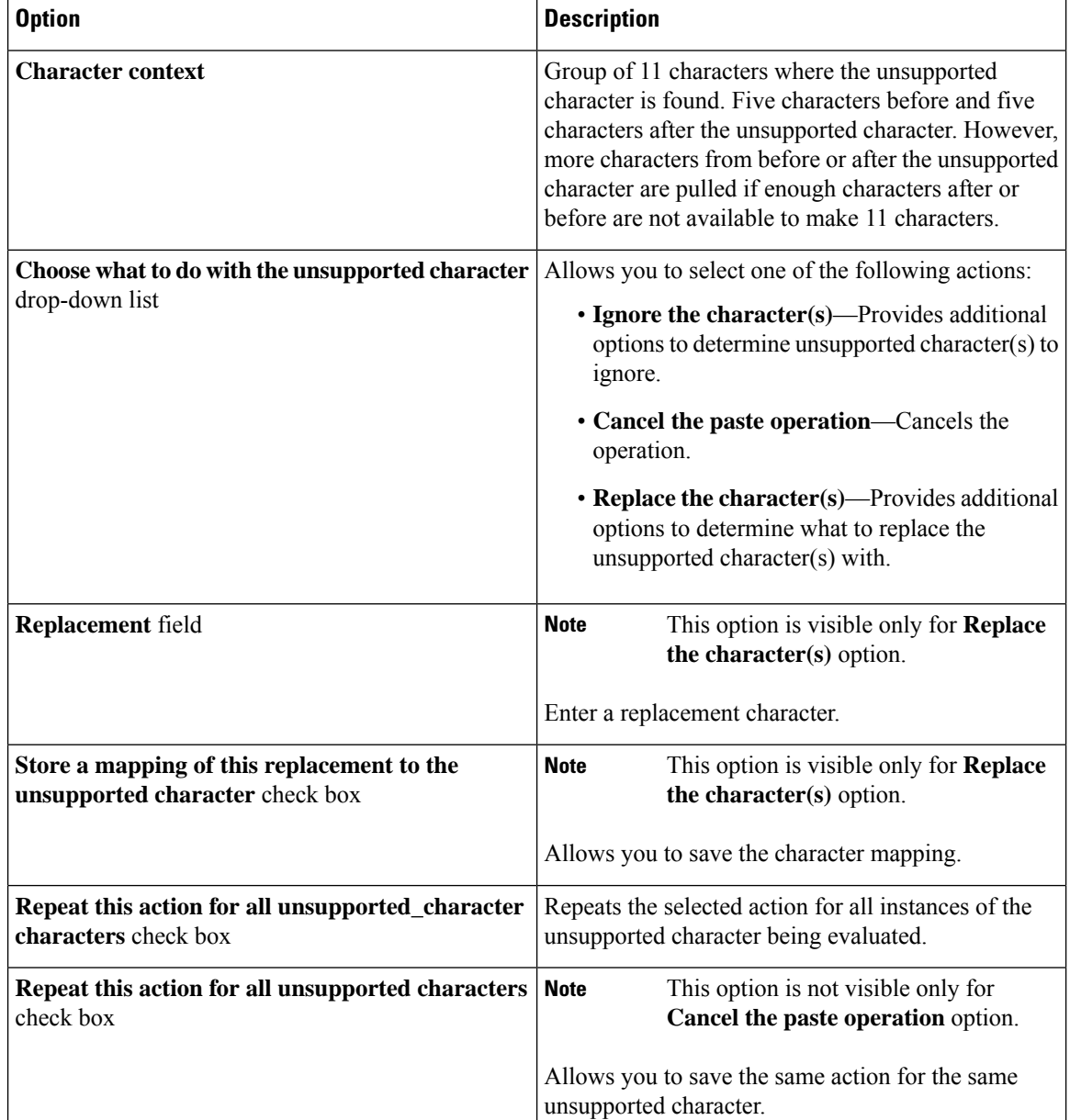

### <span id="page-7-0"></span>**Table 1: Unsupported Characters Dialog box**

### **View Menu**

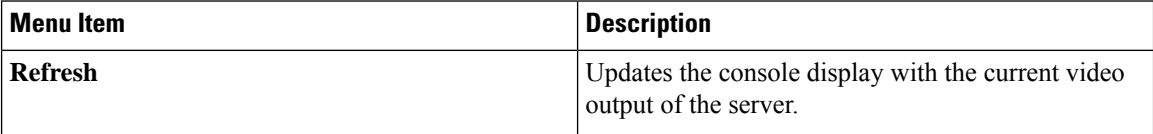

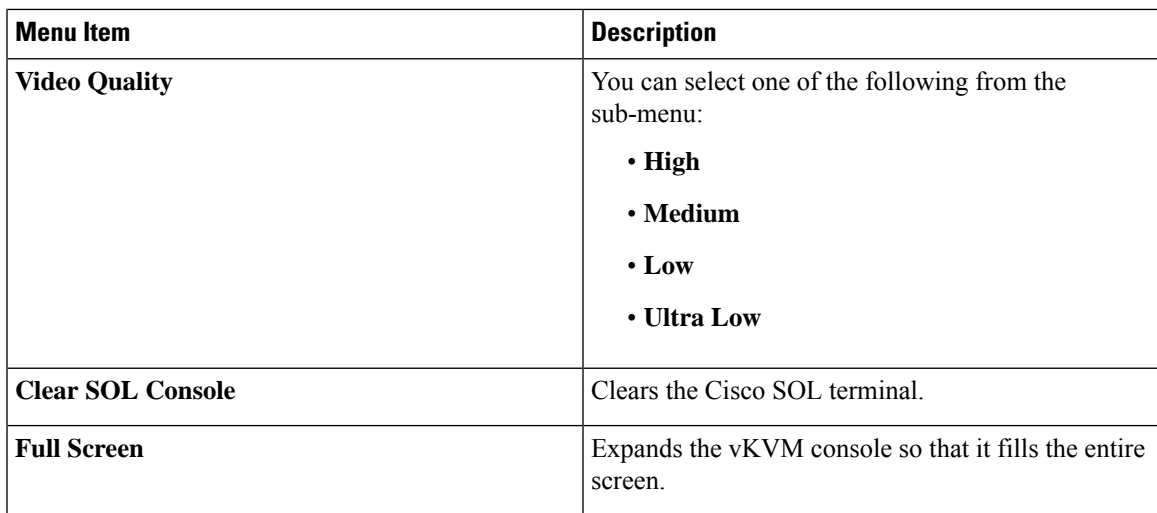

#### **Macros Menu**

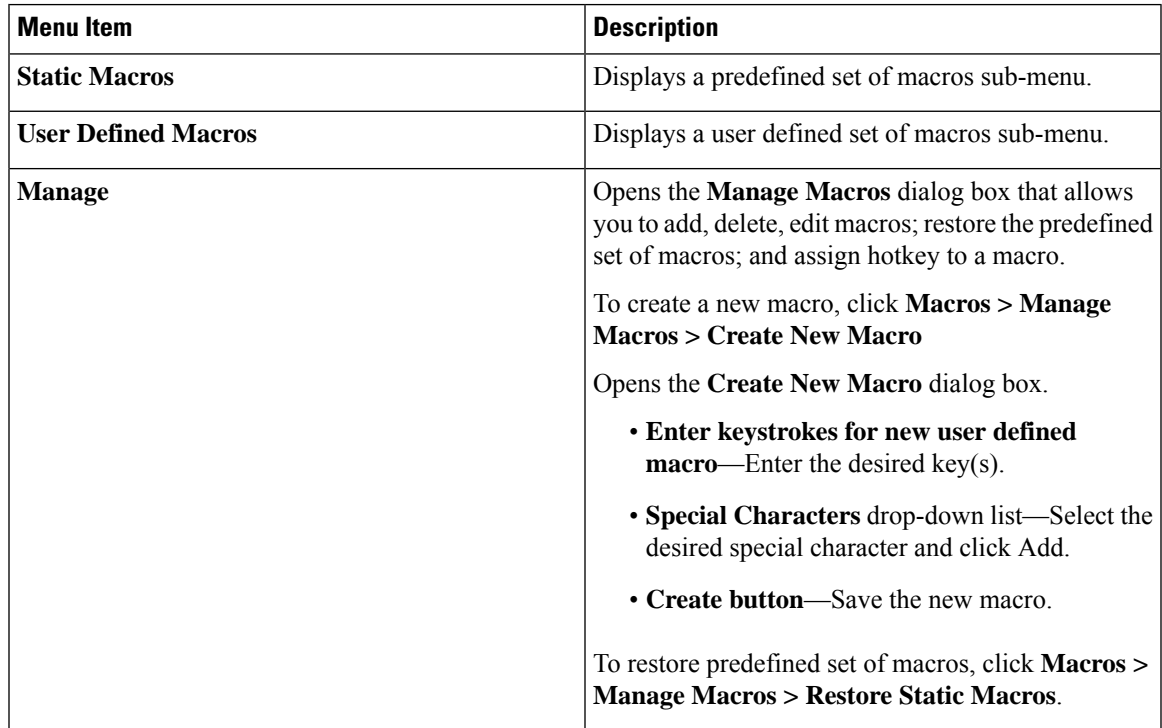

**Tools Menu**

I

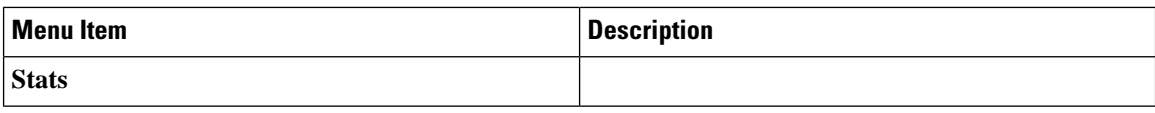

 $\mathbf I$ 

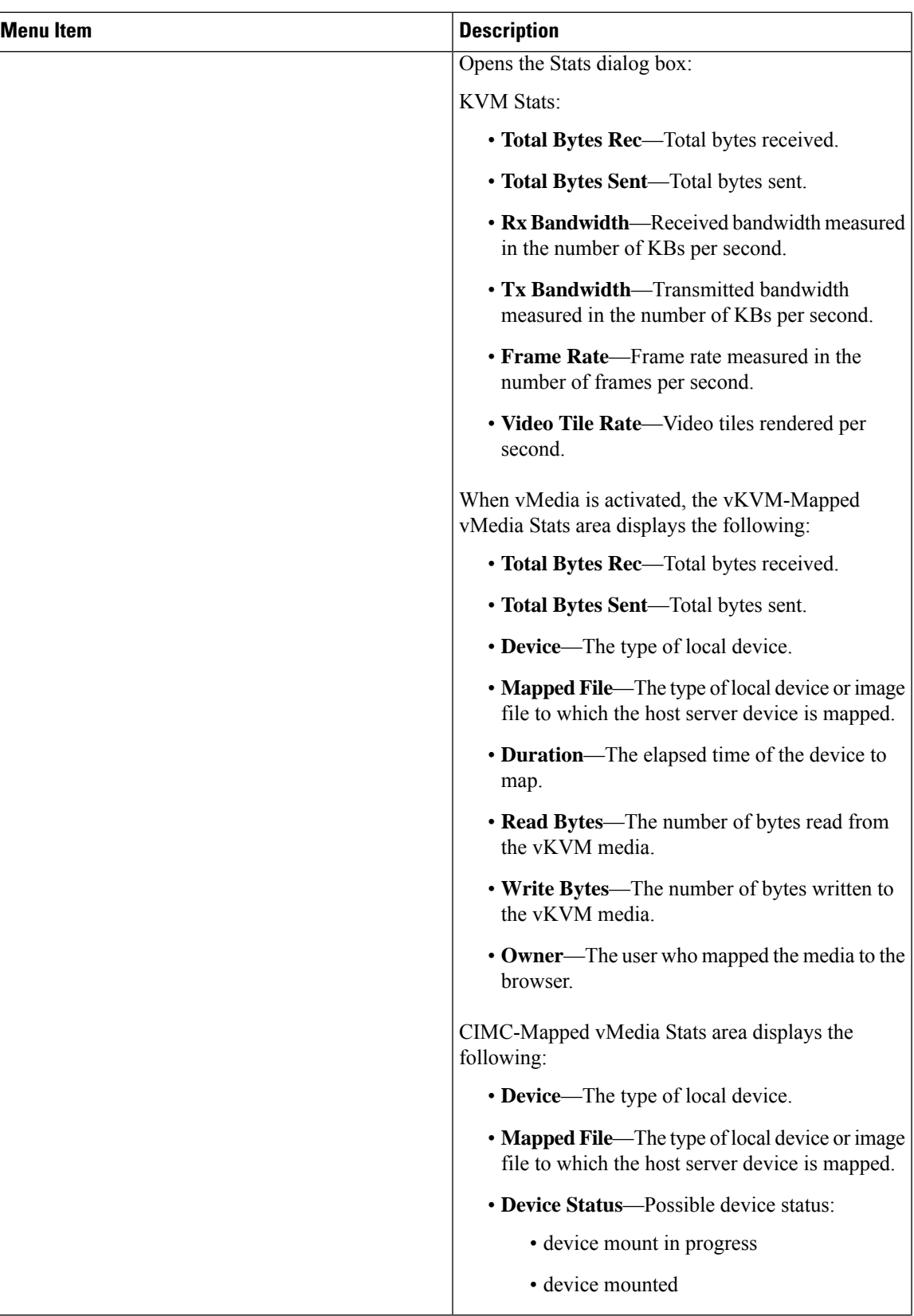

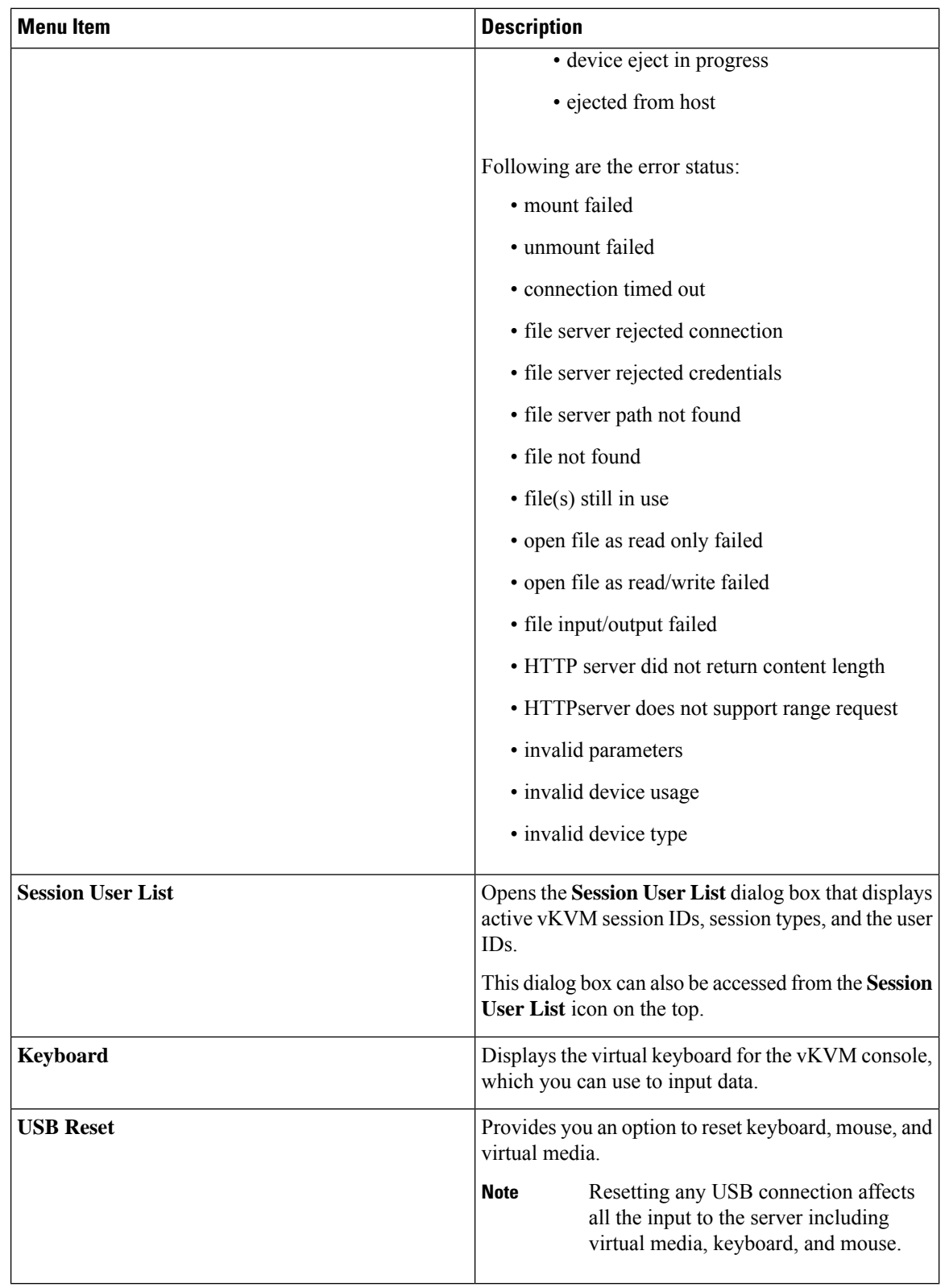

#### **Power Menu**

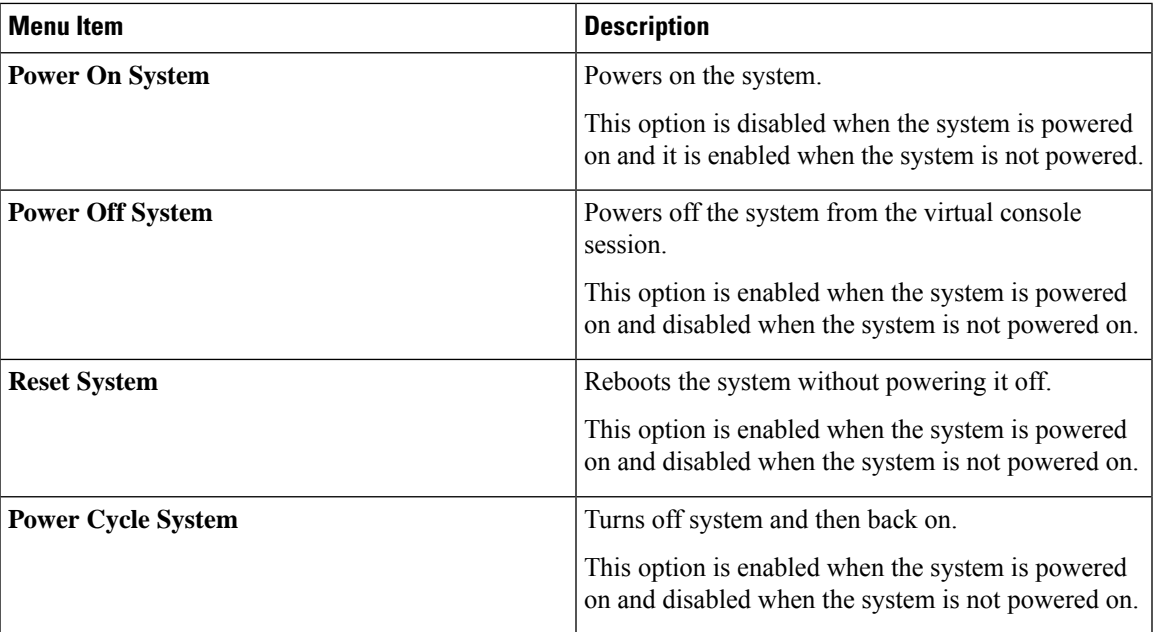

## **Boot Device Menu**

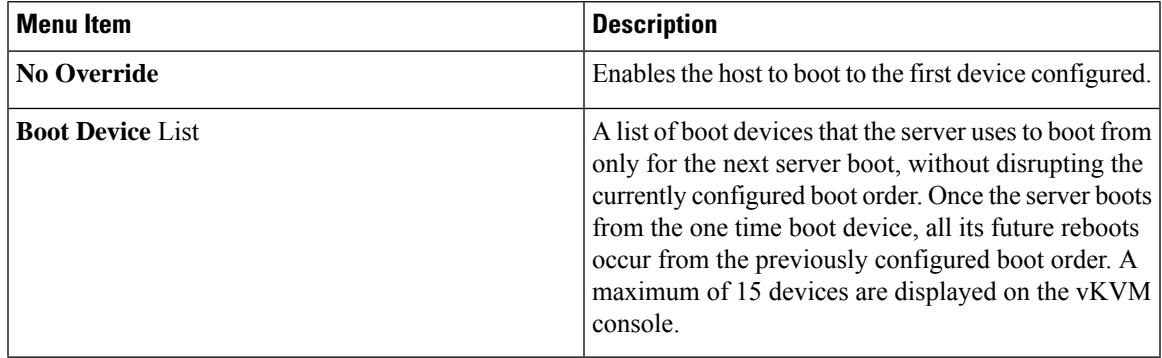

## **Virtual Media Menu**

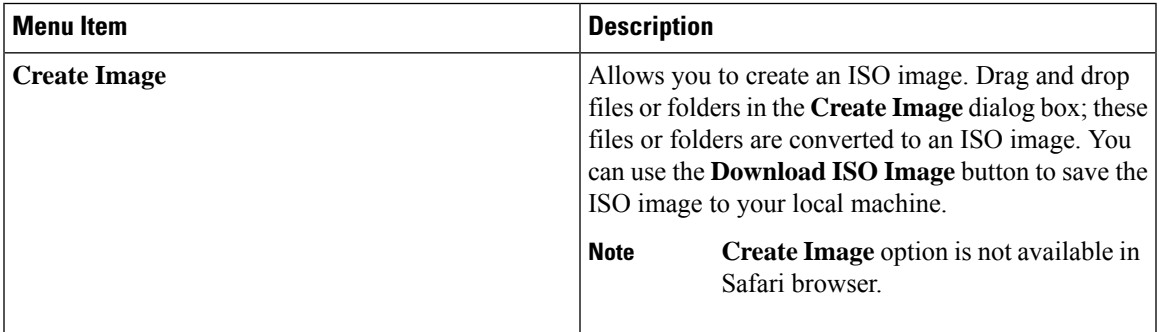

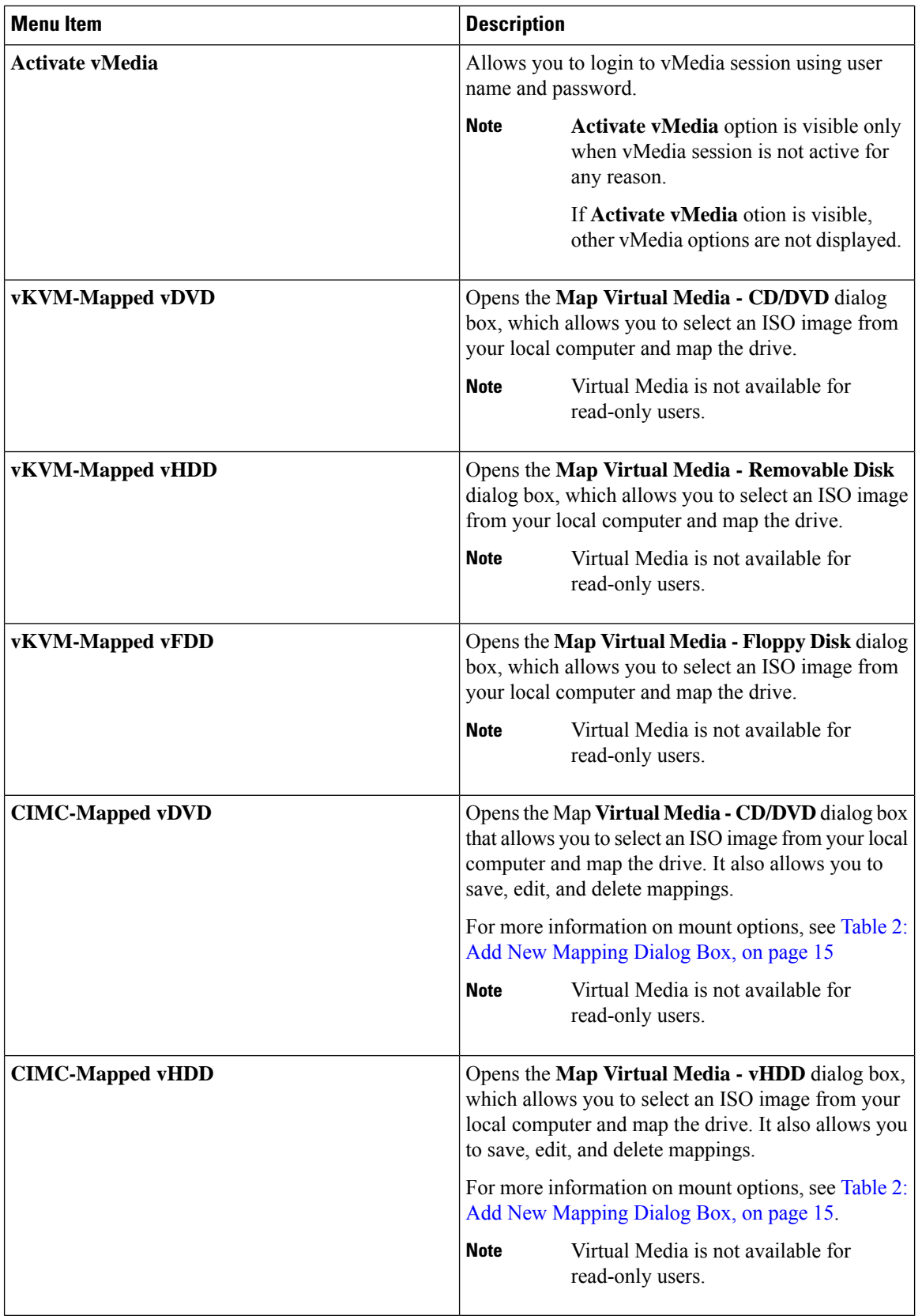

### <span id="page-14-0"></span>**Table 2: Add New Mapping Dialog Box**

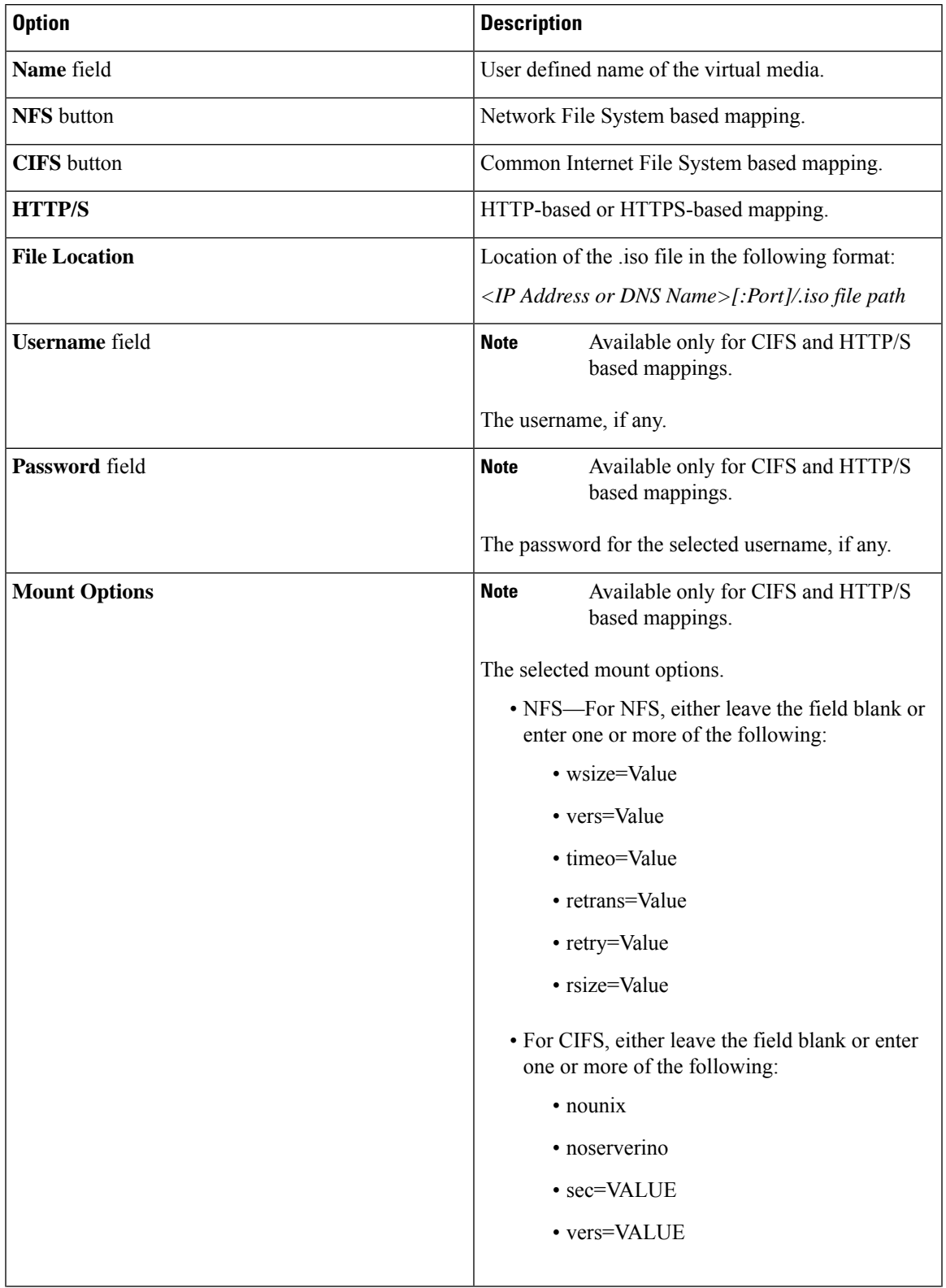

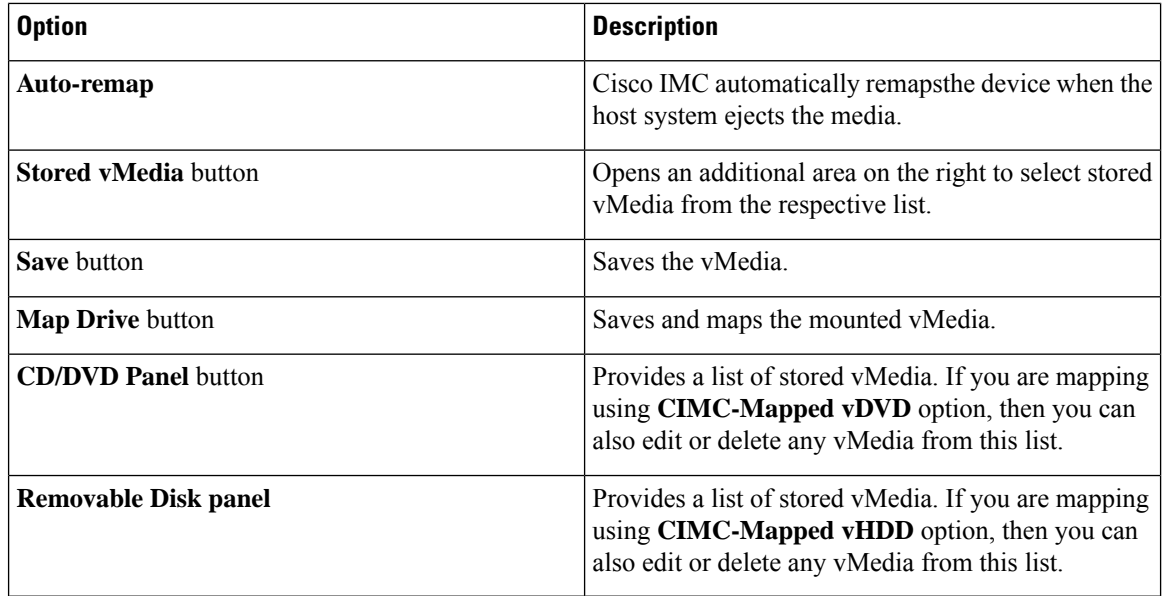

## **Chat Menu**

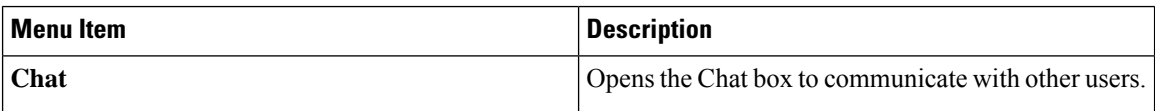

## **Help Icon**

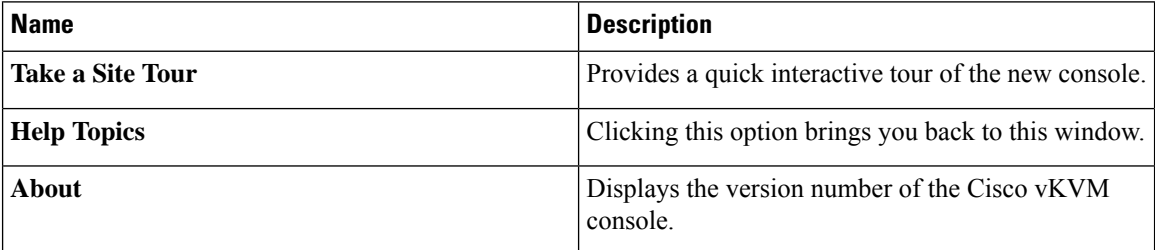

## **Language Icon**

Shows a drop-down list of the supported languages. You can select desired language from the list.

## **Profile Menu Icon**

The **Profile Menu** icon is located on the top right hand corner of the console.

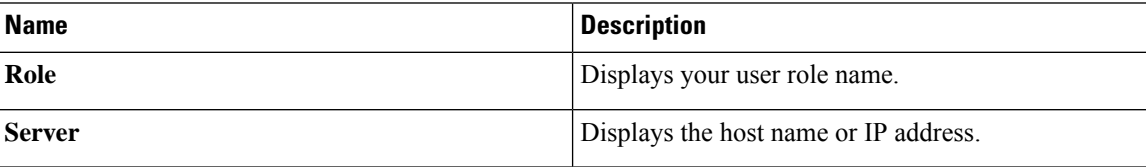

Ш

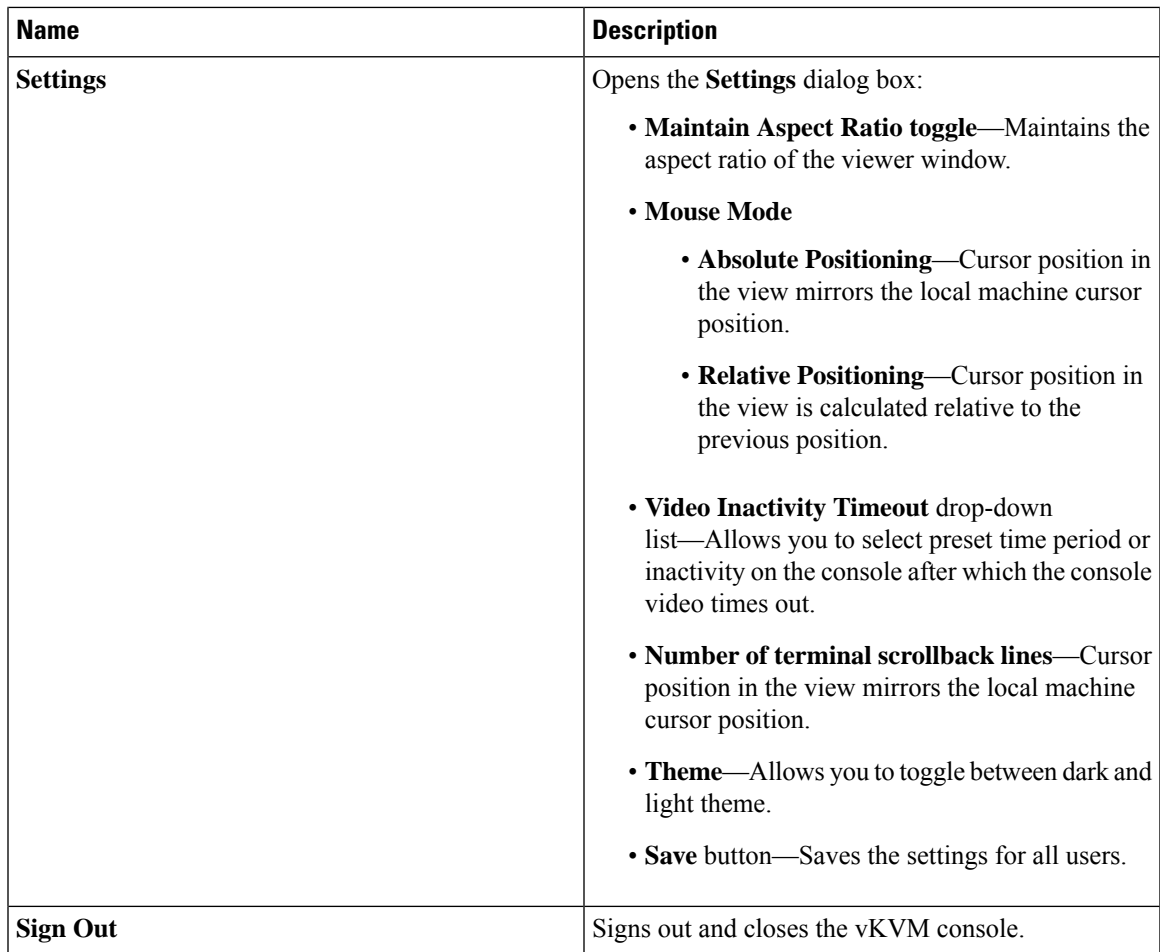

## <span id="page-16-0"></span>**KVM Direct Access**

KVM direct access allows the administrators that manage the blade and rack servers in your Cisco UCS Manager domain to access the KVM console for their servers directly using a web browser. This feature allows you to restrict access to the IP addresses of the fabric interconnects, while still allowing your administrators to access the KVM console for the servers they manage.

Until Cisco UCS Manager Release 4.0, only out-of-band IPv4 management interface addresses were supported for KVM direct access. Cisco UCS Manager Release 4.0 introduces KVM direct access support for inband IPv4 or IPv6 management interface addresses as well.

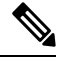

**Note** KVM direct access over Inband is supported on , and M6 Cisco UCS M5, M6, and M7 blade servers only.

KVM direct access over outband also supports custom applications from which users can navigate to a server management IP address without using the Cisco UCS Manager GUI interface or the KVM Launch Manager.

KVM direct access is supported by providing a management IP address assigned directly to the server or associated to the server with a service profile by the server's administrator. The server administrator enters the assigned inband or outband IP address into a browser, and navigates to the Cisco UCS KVM Direct login page. In the login page, the users enter their username and password, and, for outband address, may choose an authentication domain. When they launch Cisco UCS KVM Direct, the console for the server is displayed, the same way it would if they had accessed the server from the Cisco UCS Manager GUI. Next to the **Launch** button, you can select a list of available outband and inband addresses associated with the server.Beginning with Cisco UCS Manager Release 4.1(1), the KVM Console GUI is available only as an HTML5-based application. It is no longer available as a Java-based application.

KVM direct access over inband employs self-signed certificates for authentication. When users access a server management IP address or service profile IP address for the first time, a dialog box will be displayed to alert them that they need to add a certificate exception to their browser's cache.

The default communications service that supports Cisco UCS KVM direct access is HTTPS. This cannot be disabled. When a user enters a management IP in a browser using HTTP as part of the address, they will be automatically redirected to the HTTPS service.

To accommodate KVM direct access over outband, ensure that the CIMC Web Service communication service in Cisco UCS Manager is enabled.

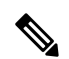

**Note** The CIMC Web Service is enabled by default in Cisco UCS Manager.

#### **KVM Direct Users**

Cisco UCS Manager users with appropriate privileges can log into any blade server in the chassis through KVM direct over inband. To have login credentials specific to a blade server, you can use login privileges based on the IPMI profile associated with the blade server. These login privileges are:

- Read-Only—User does not have access to Host keyboard or mouse inputs, vMedia, Power Controls, or Macros.
- Admin—User has all privileges.

## <span id="page-17-0"></span>**Starting the KVM Console from a Server**

You can start multiple KVM Console sessions using the addresses assigned to the server.

#### **Procedure**

associated with the server.

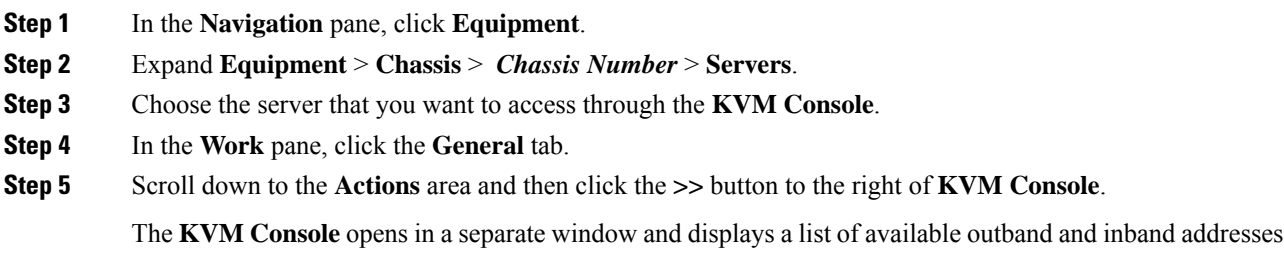

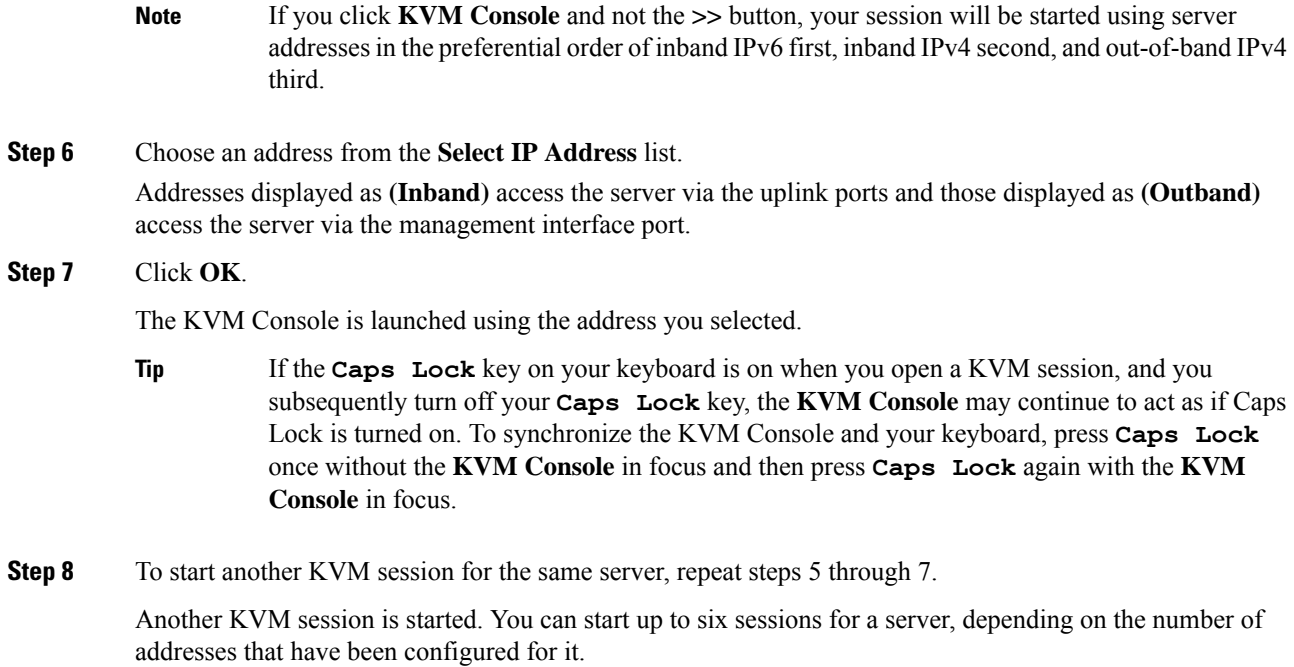

# <span id="page-18-0"></span>**Starting the KVM Console from a Service Profile**

## **Procedure**

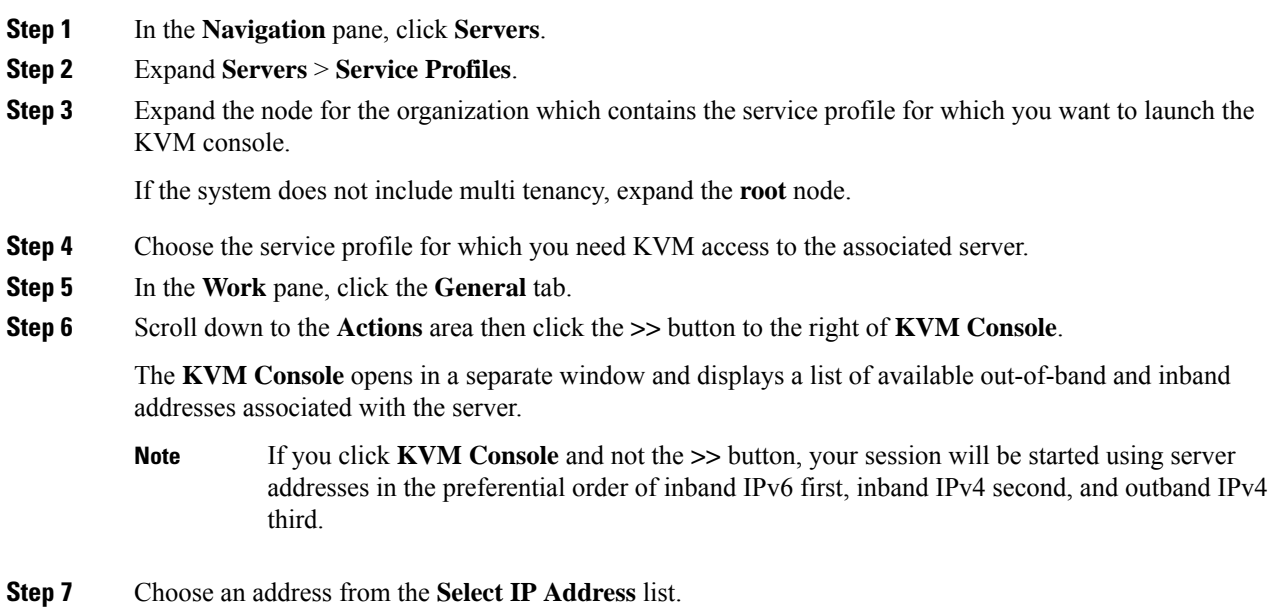

Addresses displayed as **(Inband)** access the server via the uplink ports and those displayed as **(Outband)** access the server via the management interface port.

#### **Step 8** Click **OK**.

The KVM Console is launched using the address you selected.

If the **Caps Lock** key on your keyboard is on when you open a KVM session, and you subsequently turn off your **Caps Lock** key, the **KVM Console** may continue to act as if Caps Lock is turned on. To synchronize the KVM Console and your keyboard, press **Caps Lock** once without the **KVM Console** in focus and then press **Caps Lock** again with the **KVM Console** in focus. **Tip**

**Step 9** To start another session for the same server, repeat steps 6 through 8.

Another KVM session is started. You can start up to six sessions for a server, depending on the number of addresses that have been configured for it.

# <span id="page-19-0"></span>**Starting the KVM Console from the Cisco UCS KVM Direct Web Page**

The Cisco UCS KVM Direct login page enables you to access a server directly from a web browser without logging in to Cisco UCS Manager.

#### **Before you begin**

To accessthe KVM console for a server using the Cisco UCS KVM Direct login page, you need the following:

- A Cisco UCS username and password.
- The server CIMC or service profile IPv4 outband or IPv4/IPv6 inband management address for the server you want to access.

#### **Procedure**

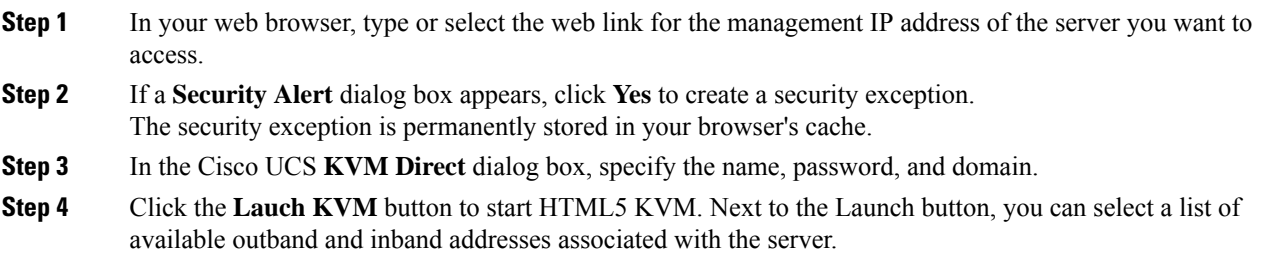

## <span id="page-20-0"></span>**Starting the KVM Console from the KVM Launch Manager**

To access the KVM console for a server through the KVM Launch Manager, you need the following:

- Cisco UCS username and password.
- Name of the service profile associated with the server for which you want KVM access.

The KVM Launch Manager enables you to access a server through the KVM console without logging in to Cisco UCS Manager.

#### **Procedure**

**Step 1** In your web browser, type or select the web link for Cisco UCS Manager GUI.

#### **Example:**

The default web link for HTTP access is http://*UCSManager\_IP* for an IPv4 address, or http://*UCSManager\_IP6* for an IPv6 address. The default web link for HTTPS access is https://*UCSManager\_IP* for an IPv4 address, or https://*UCSManager\_IP6* for an IPv6 address. In a non-cluster configuration, *UCSManager* IP or *UCSManager* IP6 are the IPv4 or IPv6 addresses, respectively, for the management port on the fabric interconnect. In a cluster configuration, *UCSManager\_IP* or *UCSManager* IP6 are the IPv4 or IPv6 addresses, respectively, assigned to Cisco UCS Manager.

- **Step 2** On the Cisco UCS Manager launch page, click **Launch KVM Manager**.
- **Step 3** If a **Security Alert** dialog box appears, click **Yes** to accept the security certificate and continue.
- **Step 4** On the **UCS - KVM Launch Manager Login** page, do the following:
	- a) Enter your Cisco UCS username and password.
	- b) (Optional) If your Cisco UCS implementation includes multiple domains, select the appropriate domain from the **Domain** drop-down list.
	- c) Click **OK**.
- **Step 5** In the **Service Profiles** table of the KVM Launch Manager, do the following:
	- a) Locate the row containing the service profile and associated server for which you need KVM access.
	- b) In the **Launch KVM** column for that server, click **Launch**. Next to the Launch button, you can select a list of available outband and inband addresses associated with the server.

The KVM console opens in a separate window.

If the **Caps Lock** key on your keyboard is on when you open a KVM session, and you subsequently turn off your **Caps Lock** key, the **KVM Console** may continue to act as if Caps Lock is turned on. To synchronize the KVM Console and your keyboard, press **Caps Lock** once without the **KVM Console** in focus and then press **Caps Lock** again with the **KVM Console** in focus. **Tip**

# <span id="page-21-0"></span>**KVM Folder Mapping**

KVM Folder Mapping is supported in UCS Manager 3.2(1). Folder mapping provides external file access to the KVM console through the HTML5 KVM interface for remote system updates. This feature is available for B-series and C-series servers with systems running Google Chrome version 57 and higher.

#### **Procedure**

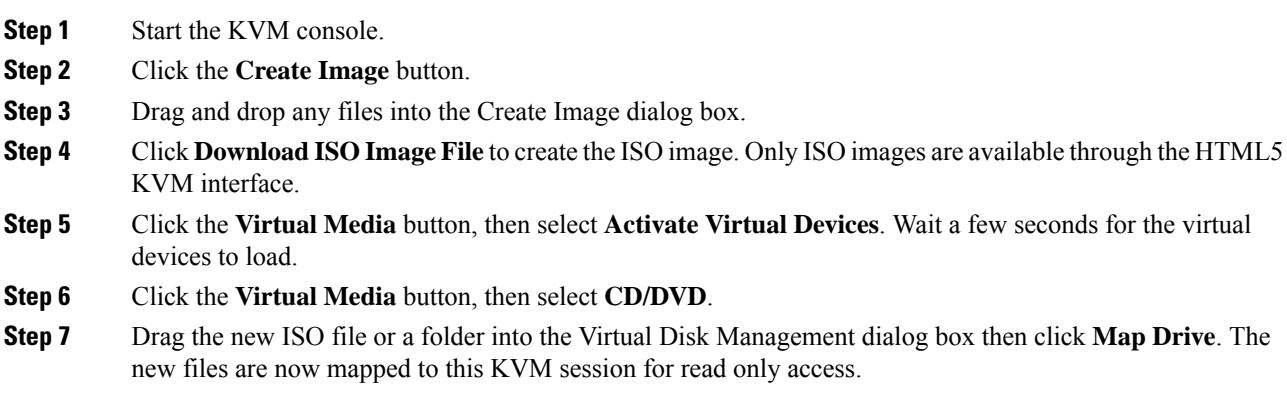

## <span id="page-21-1"></span>**KVM Certificate**

## **Changing the KVM Certificate**

You can use this procedure to change the KVM certificate to a user-generated public certificate.

#### **Procedure**

- **Step 1** In the **Navigation** pane, click **Equipment**.
- **Step 2** Expand **Equipment** > **Chassis** > *Chassis Number* > **Servers**.
- **Step 3** Click the server for which you want to change the KVM certificate.
- **Step 4** In the **Work** pane, click the **Inventory** tab.
- **Step 5** Click the **CIMC** subtab.
- **Step 6** In the **Actions** area, click **Change KVM Certificate**:
- **Step 7** In the **Change KVM Certificate** dialog box, complete the following fields:

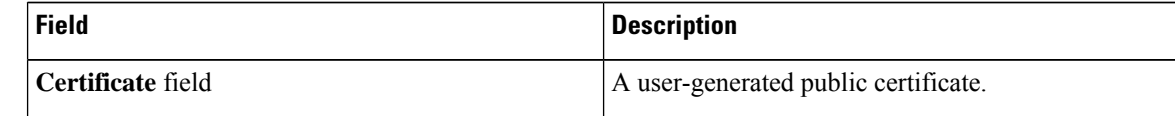

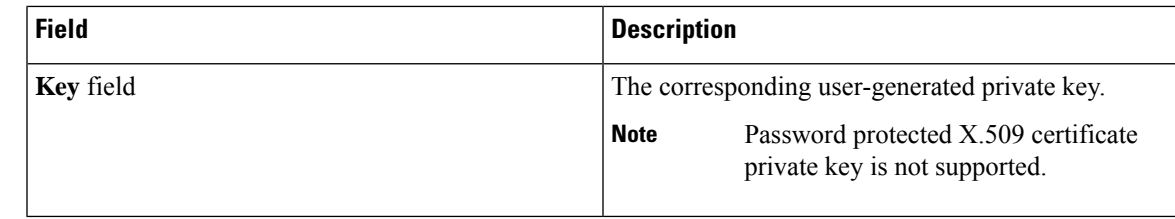

**Step 8** Click **OK**.

**Step 9** If a confirmation dialog box appears, click **Yes**.

This operation will result in a reboot of the CIMC

# **Clearing the KVM Certificate**

## **Procedure**

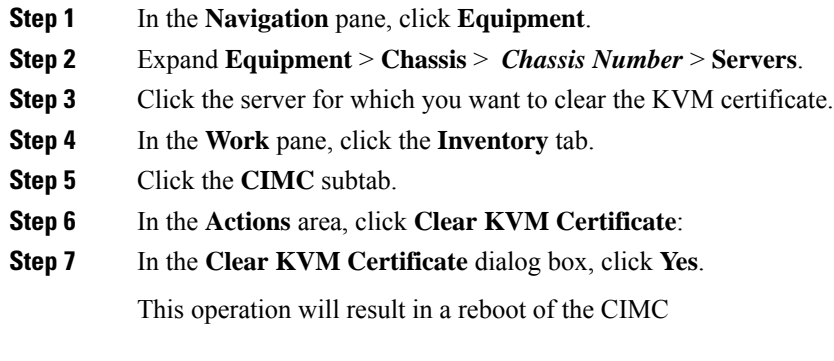

 $\mathbf I$